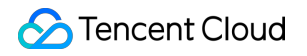

# **Tencent Real-Time Communication**

# **Console Guide**

# **Product Documentation**

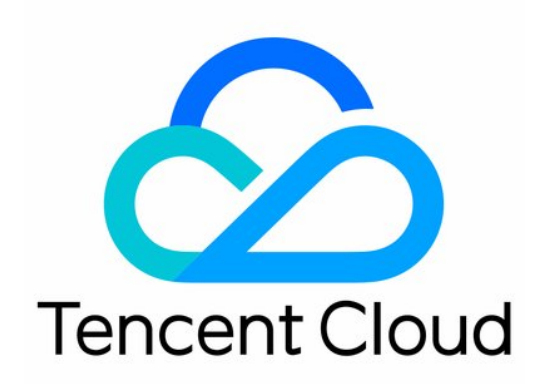

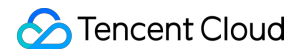

#### Copyright Notice

©2013-2022 Tencent Cloud. All rights reserved.

Copyright in this document is exclusively owned by Tencent Cloud. You must not reproduce, modify, copy or distribute in any way, in whole or in part, the contents of this document without Tencent Cloud's the prior written consent.

Trademark Notice

### **C** Tencent Cloud

All trademarks associated with Tencent Cloud and its services are owned by Tencent Cloud Computing (Beijing) Company Limited and its affiliated companies. Trademarks of third parties referred to in this document are owned by their respective proprietors.

#### Service Statement

This document is intended to provide users with general information about Tencent Cloud's products and services only and does not form part of Tencent Cloud's terms and conditions. Tencent Cloud's products or services are subject to change. Specific products and services and the standards applicable to them are exclusively provided for in Tencent Cloud's applicable terms and conditions.

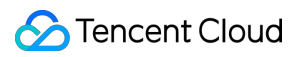

### **Contents**

[Console](#page-3-0) Guide Monitoring [Dashboard](#page-3-1) Call [Data](#page-3-2) [Call](#page-3-3) List Call [Details](#page-5-0) [End-to-End](#page-7-0) Details UserSig [Generation](#page-10-0) and Verification

# <span id="page-3-2"></span><span id="page-3-1"></span><span id="page-3-0"></span>Console Guide Monitoring Dashboard Call Data Call List

<span id="page-3-3"></span>Last updated:2022-09-26 16:32:53

TRTC offers a monitoring dashboard for developers to monitor call quality. You can view call details and learn about the call status of users in the monitoring dashboard.

### Viewing Call List

Log in to the TRTC console, and click Monitoring [Dashboard](https://console.tencentcloud.com/trtc/monitor) to view the call details of all rooms under the logged-in account. By default, the call list displays the calls made under the last created application during the day of query. The most recent calls appear at the top of the list.

The information displayed in the call list includes:

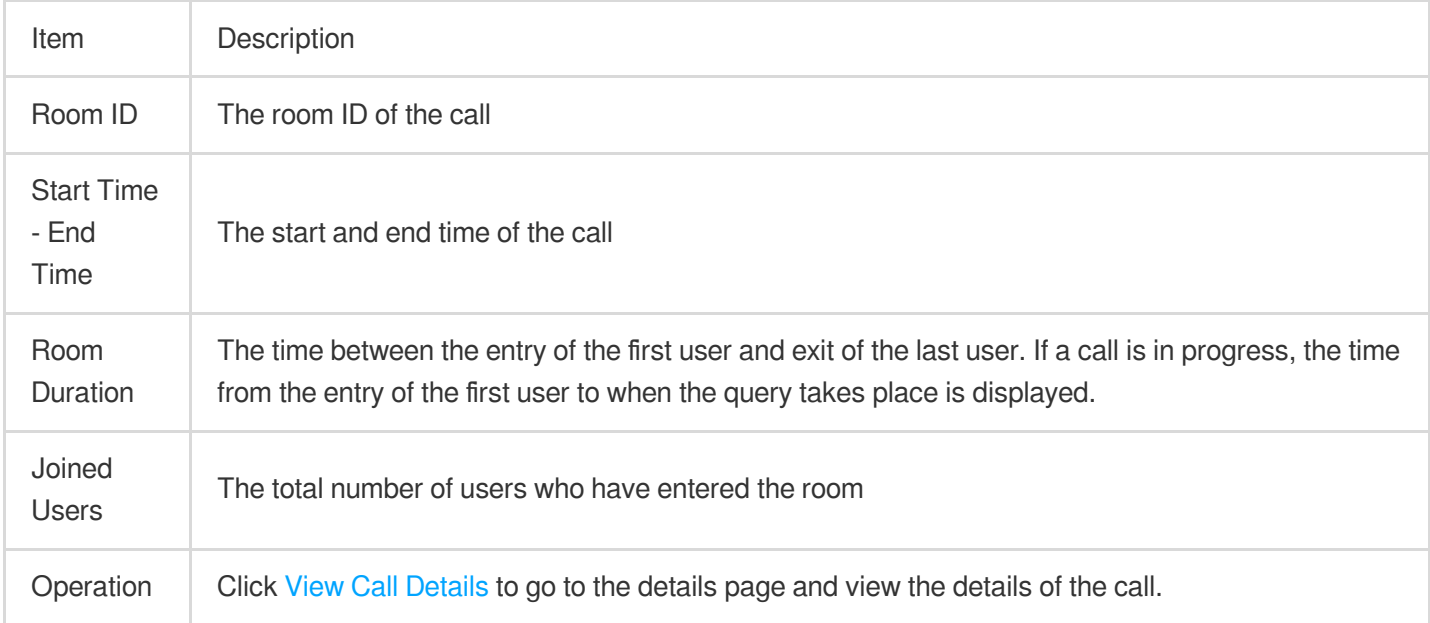

### Searching for Calls

In the monitoring dashboard, you can filter the call list using a number of search methods.

To view the information of call rooms of a particular application, click **Select application**, select the application from the drop-down list, and click **Search**.

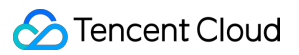

To view the information of calls during a specific time period, select **Today**, **Yesterday**, **Last 6 hours**, or **Last 14 days**, or enter a time range, and click **Search**.

To view the information of a particular call, select a time range, enter a room ID (roomid) or user ID (userid), and click **Search**.

### More Operations

If you want to view the call details of a particular room, see Call [Details](https://www.tencentcloud.com/document/product/647/39070).

## <span id="page-5-0"></span>Call Details

Last updated: 2022-09-26 16:33:30

This document describes the information you can view on the details page of a particular call room in the monitoring dashboard.

### **Directions**

1. Log in to the TRTC console, click Monitoring [Dashboard,](https://console.tencentcloud.com/trtc/monitor) and find the room whose call details you want to view.

2. Click the room ID or **View Call Details** on the right to go to the details page.

### Information Displayed

### **Basic information**

**Call room information:** the basic information of the call room, including **SDKAppID**, **Application Name**, **Room ID**, **User Count**, **Start Time - End Time**, and **Room Duration**.

**Current time range:** the time range queried. The calls of up to 5 hours can be displayed per query.

### **User list**

This section shows the user information of the call, including user ID, role, type, region, stay in the selected time range, time of room entry and exit, length of stay, SDK version, SDK type, as well as device and network information.

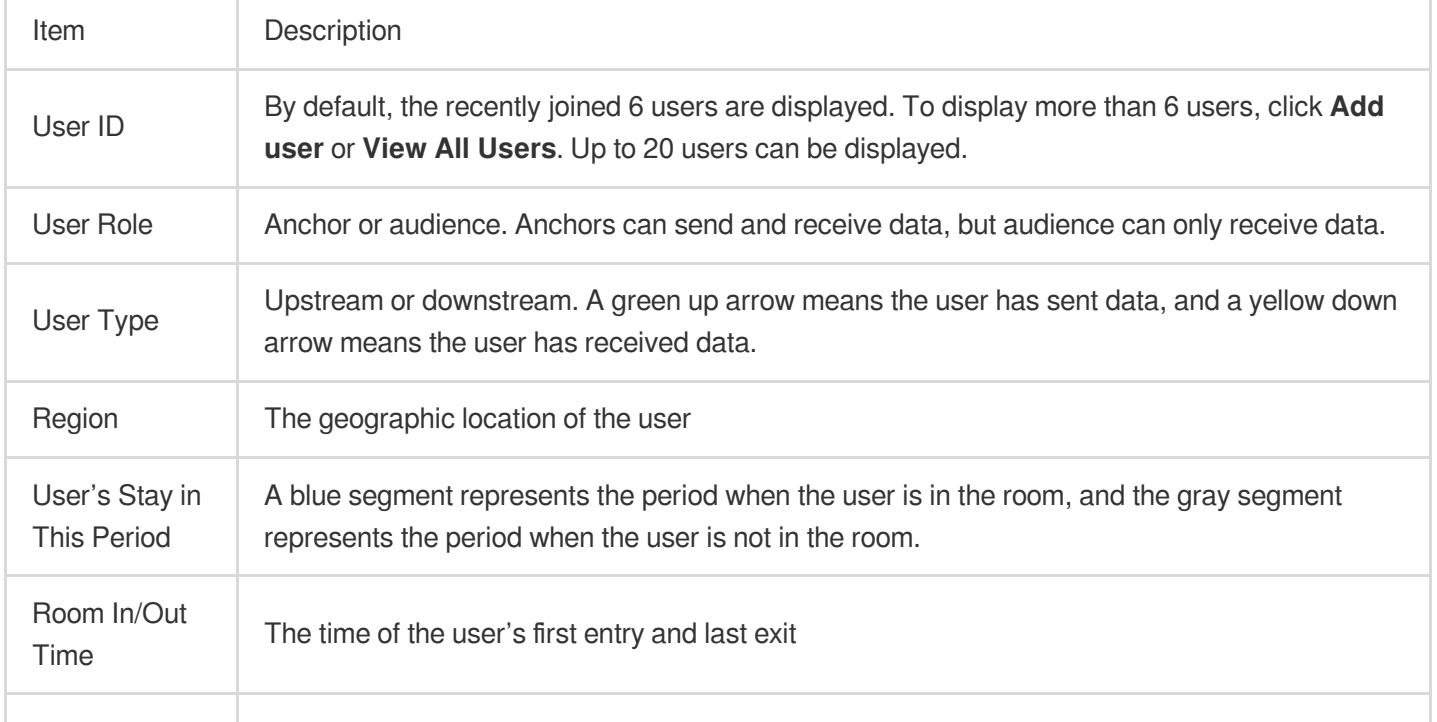

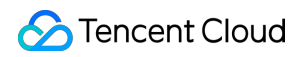

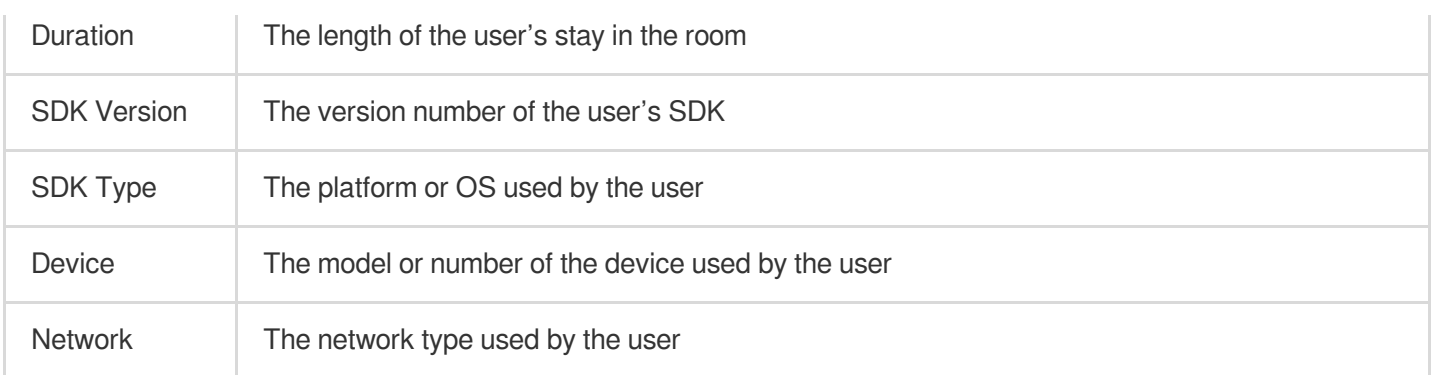

### **Data received and sent**

A user in a call receives the data of other users while sending local data. It is therefore necessary to display the information of data going both ways. By default, the call details page of the monitoring dashboard displays statistics from the perspective of the [receiver.](https://www.tencentcloud.com/pdf/document/647/647/39070#data-received-and-sent) You can also switch to the perspective of the [sender](https://www.tencentcloud.com/pdf/document/647/647/39070#data-received-and-sent).

#### **Receiver**

You can switch between four tabs: **All**, **Video**, **Audio**, and **Screen Sharing**. A tab is displayed only if the corresponding data is received.

By default, the graph shows the data received from all remote users, which is marked by different colors. You can select a specific remote user to view the data received from that user.

Red lines in the graph indicate network jitter. You can click **Select sender to view details** in the top right and select the corresponding user ID to check the details in [End-to-End](https://www.tencentcloud.com/zh/document/product/647/39071) Details.

If a long time span is displayed, you can use the mouse wheel to zoom in part of the graph to view the details of a specific point.

#### **Sender**

You can switch between four tabs: **All**, **Video**, **Audio**, and **Screen Sharing**. A tab is displayed only if the corresponding data is sent.

Red lines in the graph indicate network [jitter. You](https://www.tencentcloud.com/zh/document/product/647/39071) can click **View details** in the top right to check the details in End-to-End Details.

If a long time span is displayed, you can use the mouse wheel to zoom in part of the graph to view the details of a specific point.

## <span id="page-7-0"></span>End-to-End Details

Last updated: 2022-09-26 16:35:48

End-to-end call details are the details of data transferred across the sender-receiver link. The preconditions of a smooth audio/video call are good network connections and stable device performance, which are what you should start with when checking the end-to-end details of a call.

### **Directions**

1. Log in to the TRTC console, click Monitoring [Dashboard,](https://console.tencentcloud.com/trtc/monitor) and find the room whose call details you want to view.

2. Click the room ID or **View Call Details** on the right to go to the Call [Details](https://www.tencentcloud.com/document/product/647/39070) page.

3. On the receiver/sender page, select the ID of the user whose data you want to view, and go to the end-to-end details page via either of two methods.

On the **Receiver** page, click **Select sender to view details** on the right and select a user ID. On the **Sender** page, click **View Details**.

### Information Displayed

The end-to-end details page shows the data of **Video**, **Audio**, and **Screen Sharing**, which can be viewed from the perspective of the receiver or sender.

You can analyze end-to-end data from network [conditions](#page-7-1) and [device](#page-8-0) status.

### **Analyzing network conditions**

<span id="page-7-1"></span>Ideally, data should be transferred at high bandwidth, with zero packet loss and no delay, but in reality, packet loss, delay, and instability are common, and bandwidth is often limited. Given this, you need to pay special attention to the following points when analyzing network conditions.

### **Packet loss**

In the graph, packet loss is represented by a red line.

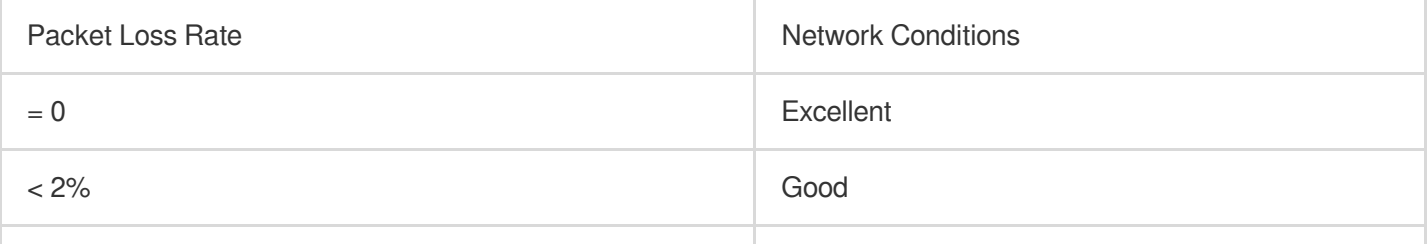

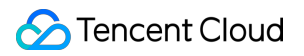

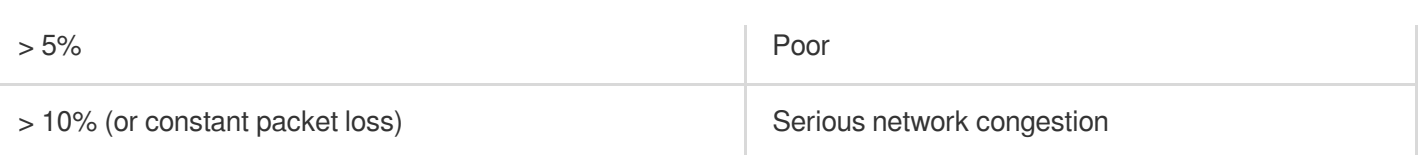

#### **Bitrate**

<span id="page-8-1"></span>Normally, the fluctuations of audio/video bitrate should be smaller than 10%. **If the bitrate experiences dramatic fall or fluctuations larger than 30%, it indicates network congestion or jitter**.

#### **notice**

Because the GOP duration of screen sharing is relatively long (5-10 seconds), normally, the bitrate follows a regular cycle, represented by a curve which peaks at keyframes.

Upstream bitrate and packet loss for screen sharing

The bitrate curve of screen sharing follows a cycle with regular peaks.

#### **Frame rate**

<span id="page-8-2"></span>Normally, video frame rate should stabilize at around 15 fps or higher (5-10 fps for screen sharing). **If the frame rate** experiences fluctuations larger than 5 fps or falls and stays below 10 fps, it indicates network congestion **or jitter**. When this happens, users experience stutter. Periods of excessively low frame rates are marked red in the graph.

Upstream video frame rate (capture or send)

Video rendering frame rate. Excessively low frame rates are marked red, and the stutter time is provided.

### **View device status**

<span id="page-8-0"></span>Stable device performance is necessary for a successful audio/video call. Preferably, the device uses a small amount of system resources, does not compete for resources with other devices, and collects data without interference. Pay attention to the following aspects when checking device status.

### **CPU usage**

Both system CPU usage and application CPU usage are displayed. Normally, system CPU usage should be lower than 50%. The lower, the better. If **system CPU usage exceeds 85%, the application may stop responding or respond slowly. This is marked by red lines in the graph.**

**Time consumption of SDK task**

Some Android devices and system versions are unable to calculate CPU usage, in which case you can use **Time Consumption of SDK Task** to assess device performance. If a task takes longer than 60 ms to complete, it indicates high system CPU usage, and the application may not respond or be slow to respond. Consider closing other processes in the background or update your hardware.

#### **Volume**

**Capturing volume** is the volume of audio captured from the sender's mic. **If it changes, it indicates that the SDK is capturing audio, i.e., the device functions properly.**

**Playback volume** is the volume of decoded and rendered audio sent to the receiver's speaker. **If it changes, it**

**indicates that the SDK has sent audio to the speaker, i.e., the SDK functions properly.**

The normal volume range is 40-80 dB. If the volume is lower than 40 dB, and the user cannot hear any audio, check for hardware failure or whether the user's phone is muted.

### <span id="page-9-0"></span>**Resolution**

The resolutions of video and screen sharing are additional information used mainly to analyze relayed live streaming and the replay of recorded streams. Fluctuations in resolutions indicate that audience watching relayed live streams via [CDN](https://www.tencentcloud.com/product/cdn) or replaying recorded videos, especially web users, may be experiencing player compatibility issues such as stuttering or pixelated video.

#### **explain**

[Resolution](#page-9-0), [bitrate,](#page-8-1) and [frame](#page-8-2) rate are related to each other. Generally, when resolution is fixed, the higher the bitrate, the clearer the image; when bitrate is fixed, the higher the resolution, the blurrier the image. Set resolution, bitrate, and frame rate properly to ensure good video quality.

### **Client events**

Client events correspond to the calling of SDK APIs by the application and are usually used to help locate software problems, analyze bugs, as well as simulate scenarios by analyzing users' operations. Pay attention to these client events:

Entering/Exiting a room

Enabling/Disabling the camera or mic

Device change, such as switching cameras, connecting/disconnecting headphones, and connecting Bluetooth headphones.

Starting/Stopping stream pushing or playback

Disabling/Enabling audio or video

Switching networks, for example, from 4G to Wi-Fi

Click **View Detailed Event** to open the event list and view the operations of key client events.

## <span id="page-10-0"></span>UserSig Generation and Verification

Last updated:2022-10-28 15:38:23

You can generate UserSig online in the TRTC console, but it should be used only for quick testing at the development stage. For official launch, please [calculate](https://www.tencentcloud.com/document/product/647/35166) UserSig on the server. This avoids key leakage and prevents attackers from stealing your traffic.

### Signature (UserSig) Generator

Signatures (UserSig) allow you to build trust with Tencent Cloud.

- 1. Log in to the TRTC console, select **Application Management** on the left sidebar, and click UserSig generation.
- 2. In **Signature (UserSig) Generator**, select the application ( SDKAppID ) you created from the drop-down list. A secret key ( $\kappa$ ey) is generated automatically.
- 3. Enter the user name ( UserID ).
- 4. Click **Generate Signature (UserSig)** to generate your UserSig.

### Signature (UserSig) Checker

This is used to check the validity of your signature (UserSig).

### **notice**

Make sure that you enter the correct SDKAppID and UserID for the UserSig you want to verify.

- 1. Log in to the TRTC console, select **Application Management** on the left sidebar, and click UserSig verification.
- 2. In **Signature (UserSig) Checker**, select the application ( SDKAppID ) whose signature you want to verify. A secret key is generated automatically.

3. Enter the user name ( UserID ).

4. Copy and paste the signature (UserSig) that needs verification to **Signature (UserSig)**, and click **Verify Now**.

### **explain**

If your UserSig is generated in **Signature (UserSig) Generator**, click **Copy Signature (UserSig)** to copy the signature.

5. View the verification results.

### **Reference**

For more information about UserSig, see FAQs [\(UserSig\)](https://www.tencentcloud.com/document/product/647/35166).